# **GIF image instructions**

**Follow these instructions to get a GIF image of a particular sign (eg to use in a traffic management diagram).**

## **Step 1**

Navigate to the **Signs used for temporary traffic management** section of the CoPTTM page on the NZTA website

### **Step 2**

Click the **[Traffic sign specifications](http://www.nzta.govt.nz/resources/traffic-control-devices-manual/sign-specifications/)** link to go to the Traffic control devices manual.

#### **Step 3**

Ensure the **Filter by:** fields are set to **All categories** and **All sub-categories**

Enter the sign number (new or old) or sign name into the **Search** field.

Click the **Search** button to begin the search.

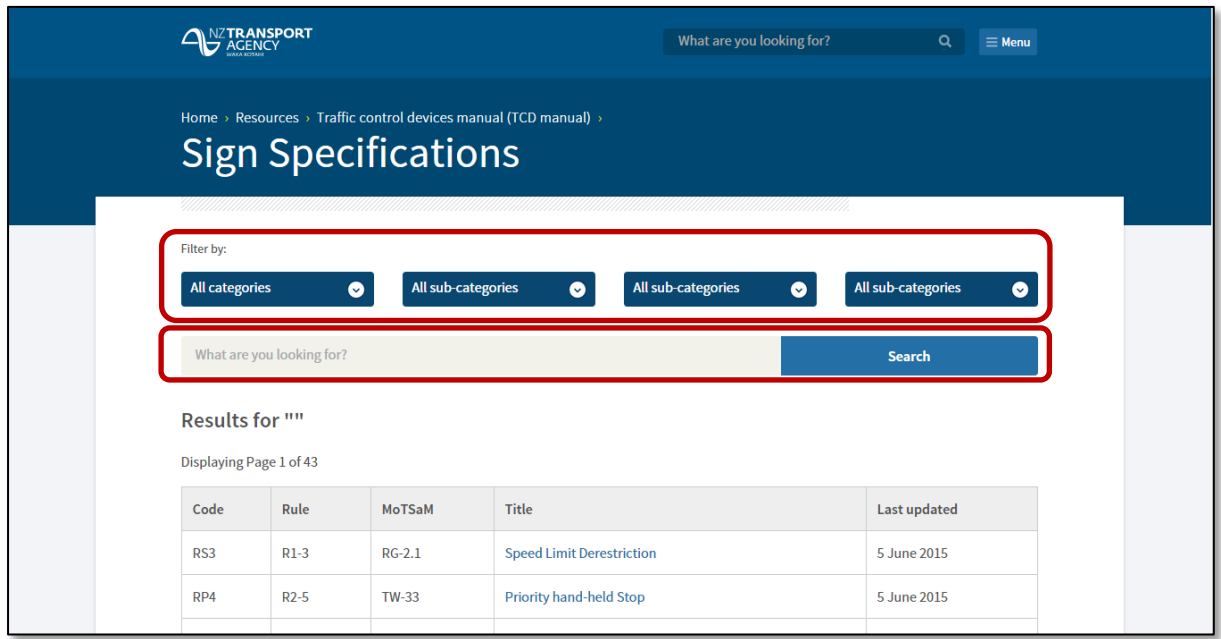

#### **Step 4**

Click the appropriate sign in the search result screen.

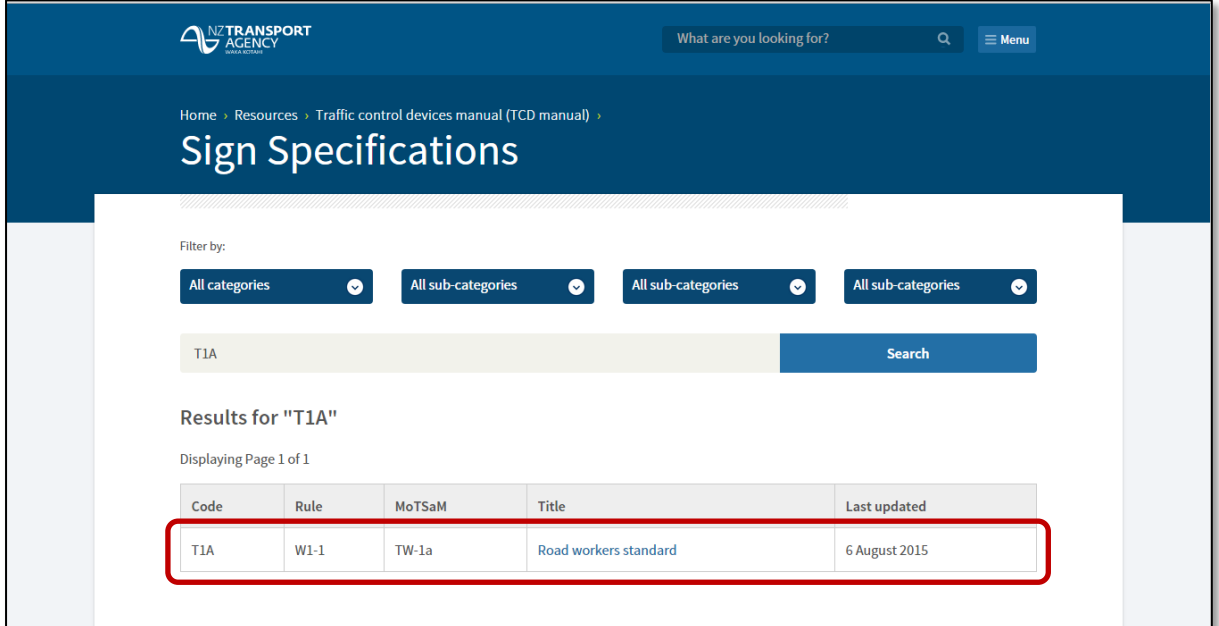

## **Step 5**

The sign specifications are shown.

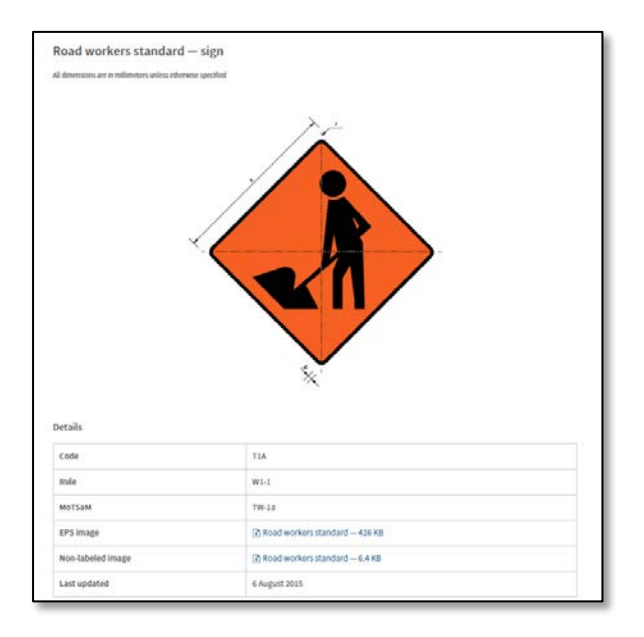

#### **Step 6**

Go to the **Non-labeled image** field in the first block of specifications and click the link to display the GIF image.

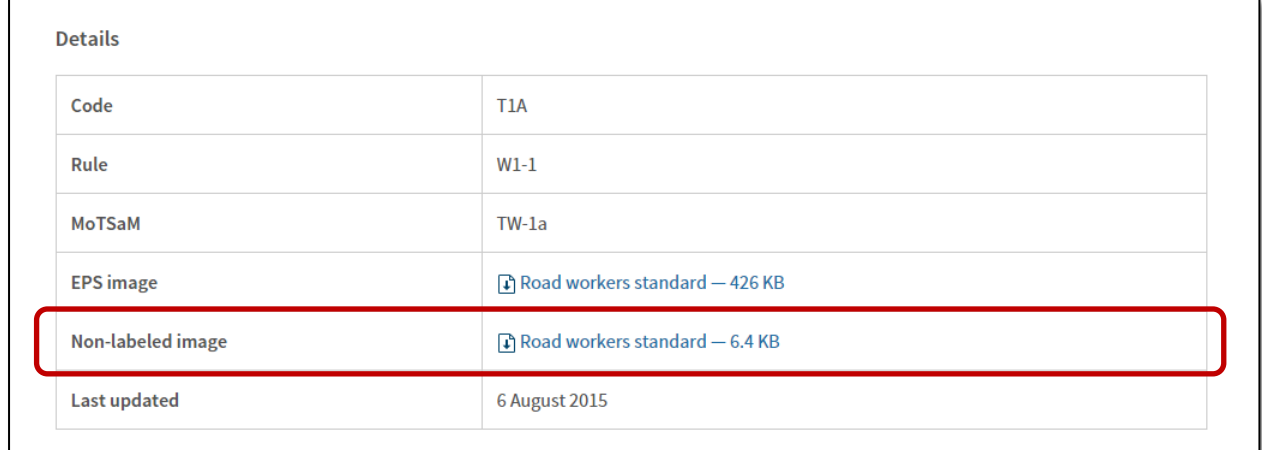

#### **Step 7**

When the GIF image displays, right click on the image and select **Save image as…** in the drop down menu to save the image to your local drive.

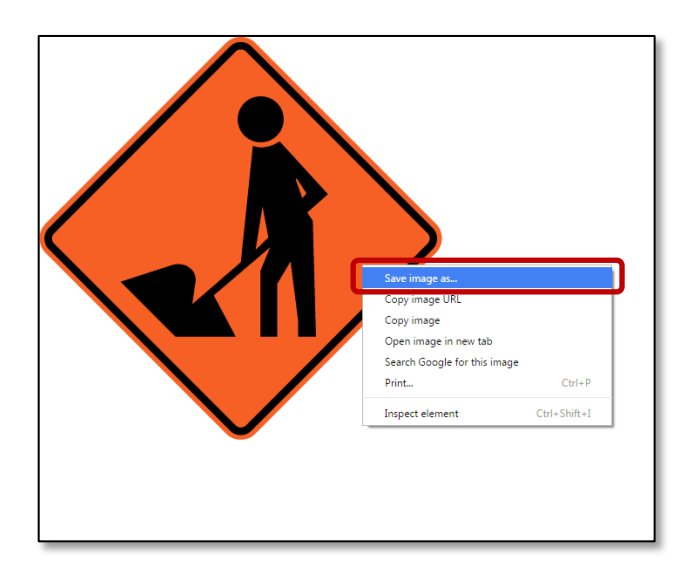